הקלידו בתיבת החיפוש "**פורטל עובדי הוראה**"

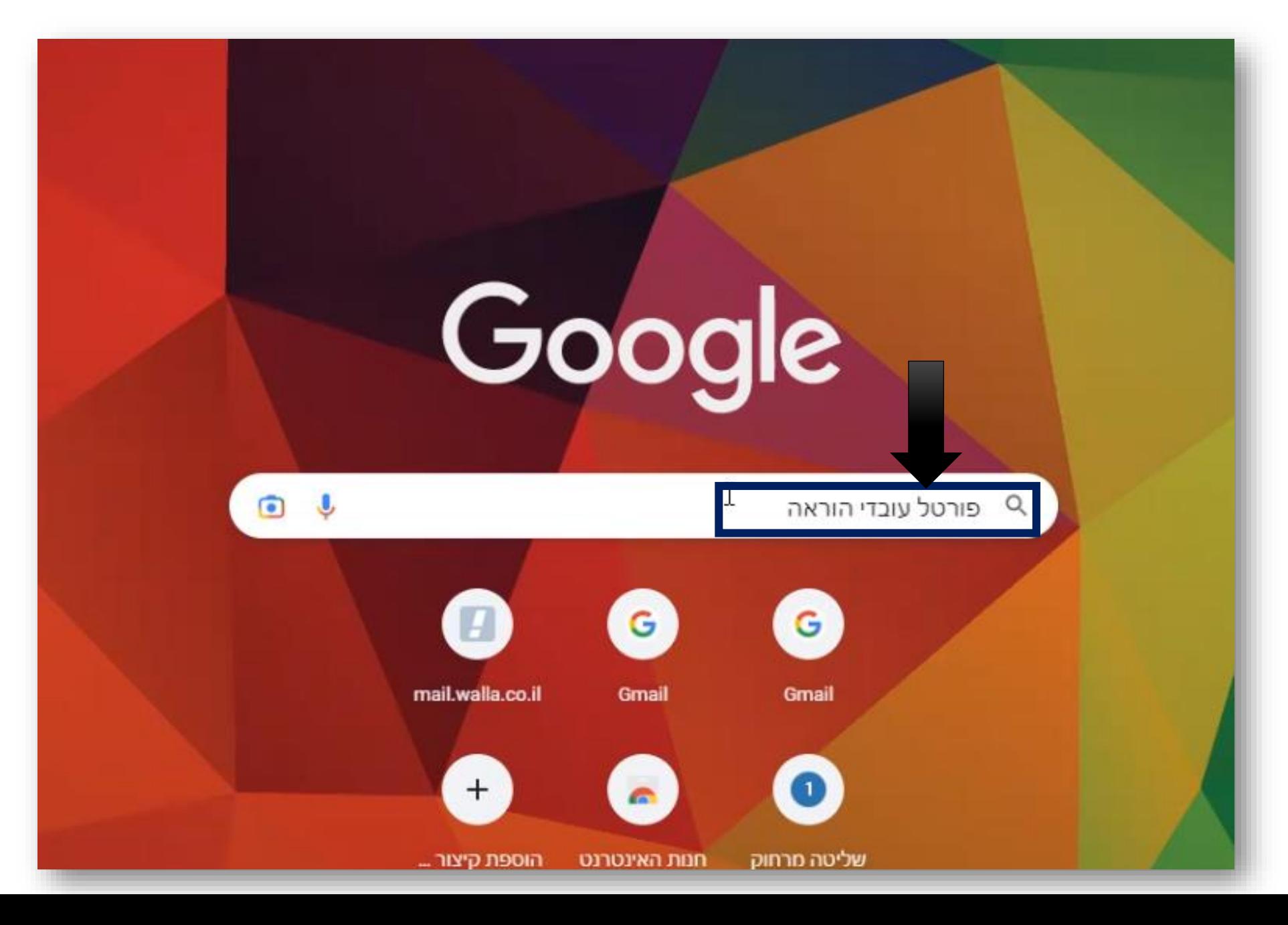

#### בחרו ב "**מצפן**"

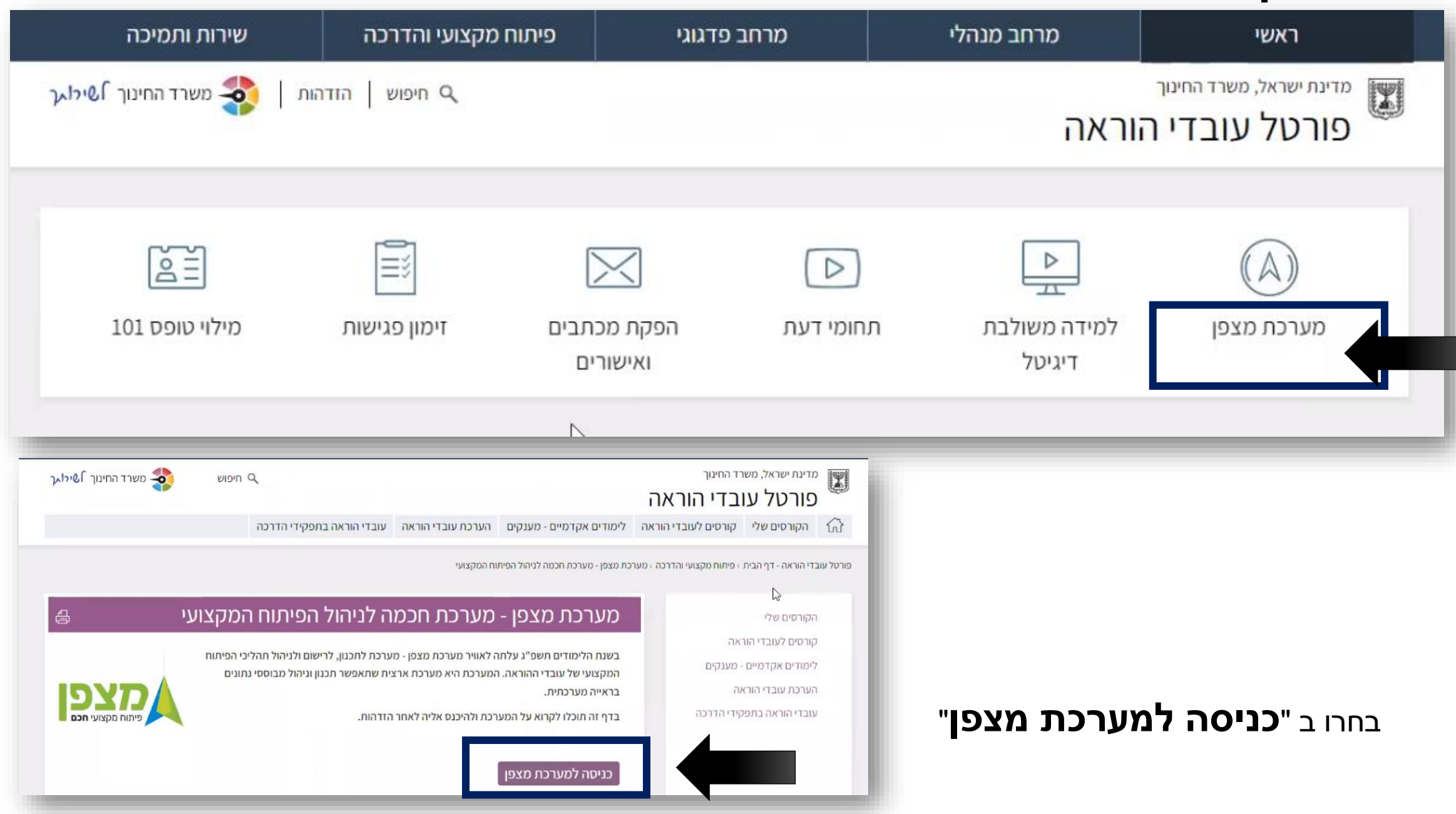

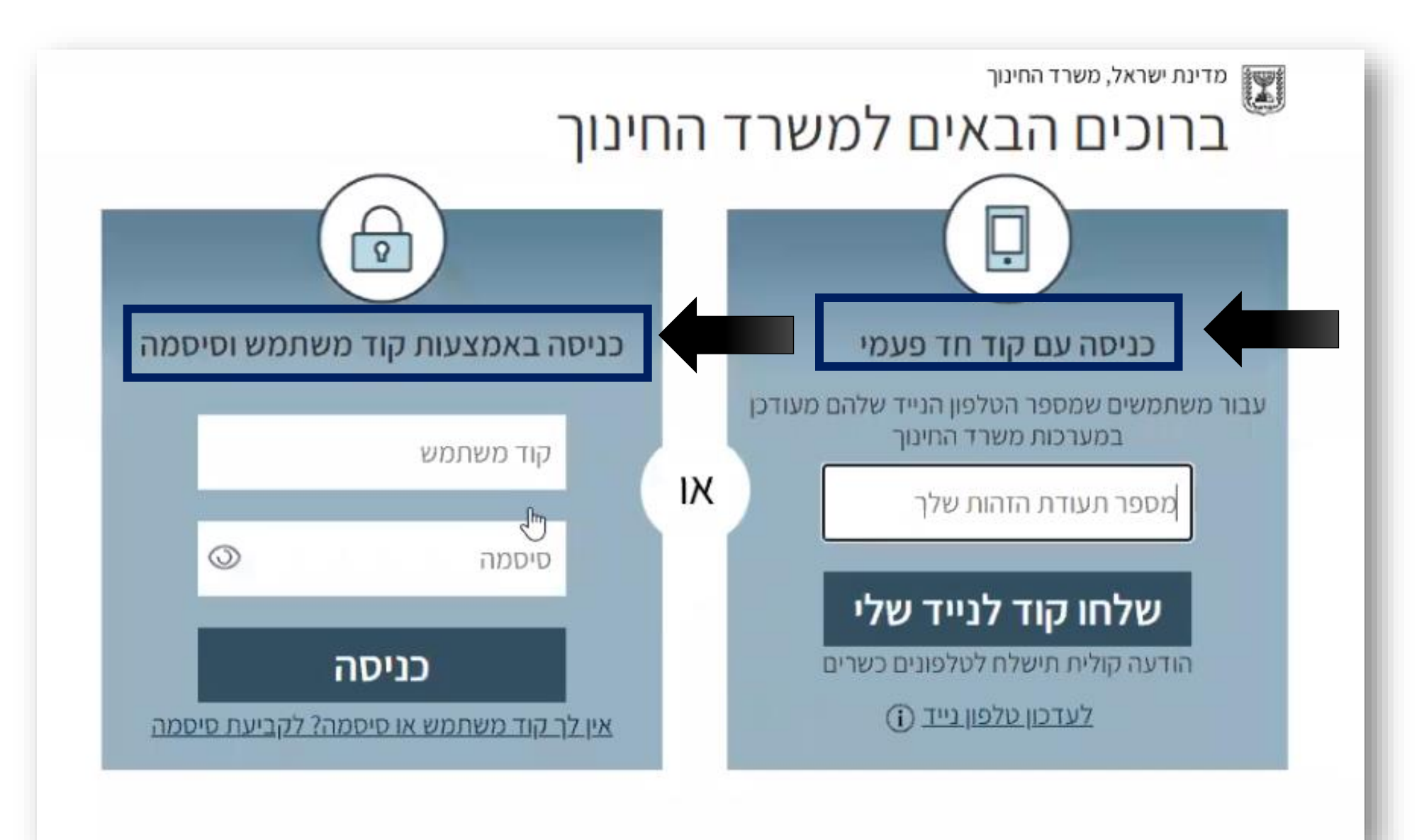

א. באמצעות **כניסה עם קוד חד פעמי** ב. באמצעות **כניסה באמצעות קוד משתמש וסיסמה**.

תתבקשו להזדהות באמצעות הזדהות אחידה שלכם במשרד החינוך. ההזדהות אפשרית בשתי דרכים (בחרו את הדרך הנוחה לכם)

#### יתקבל המסך הבא. תתבקשו לבחור את תפקידכם

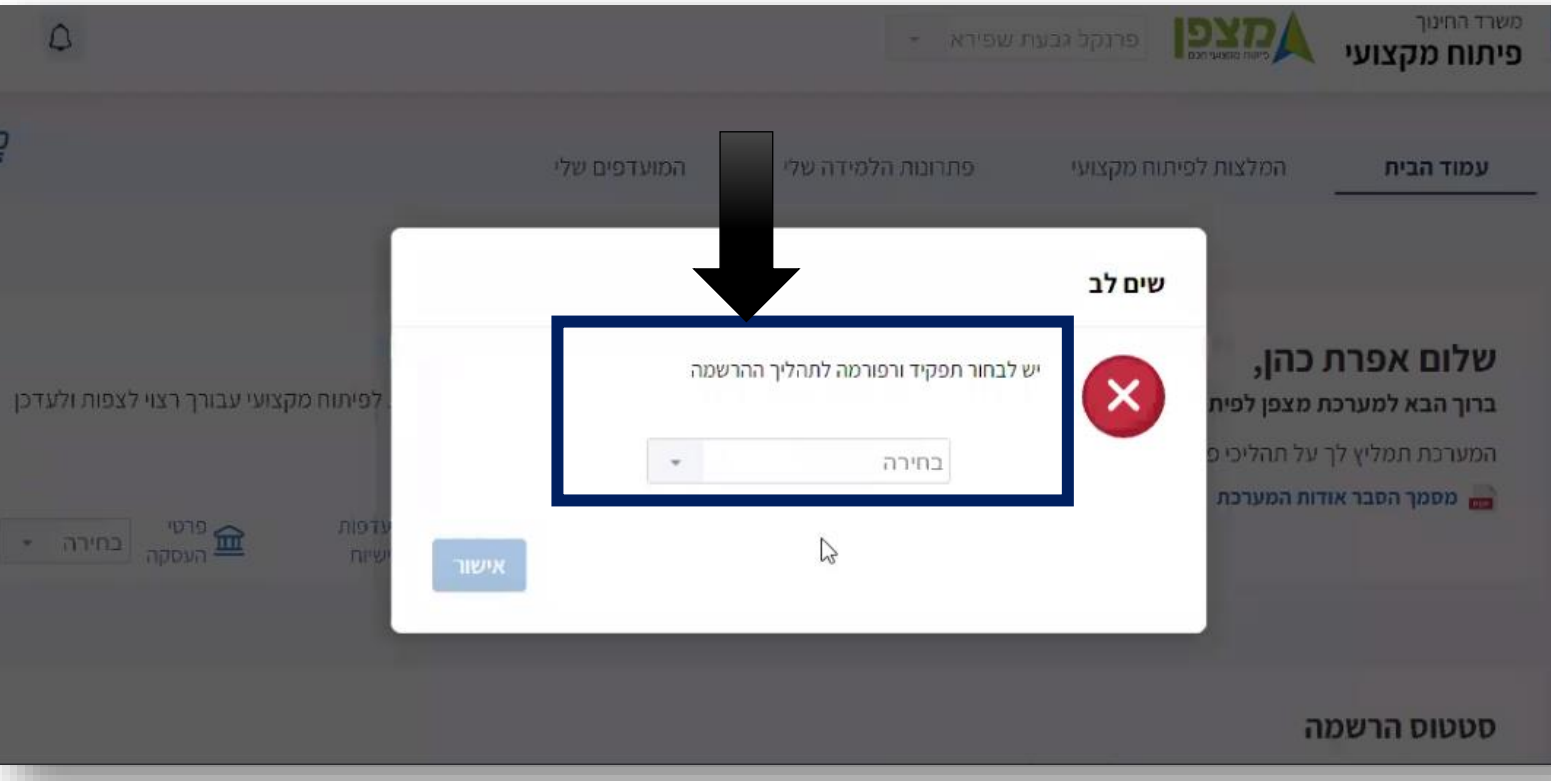

#### בדוגמא – נבחר שם בית הספר , מחנך – אופק חדש

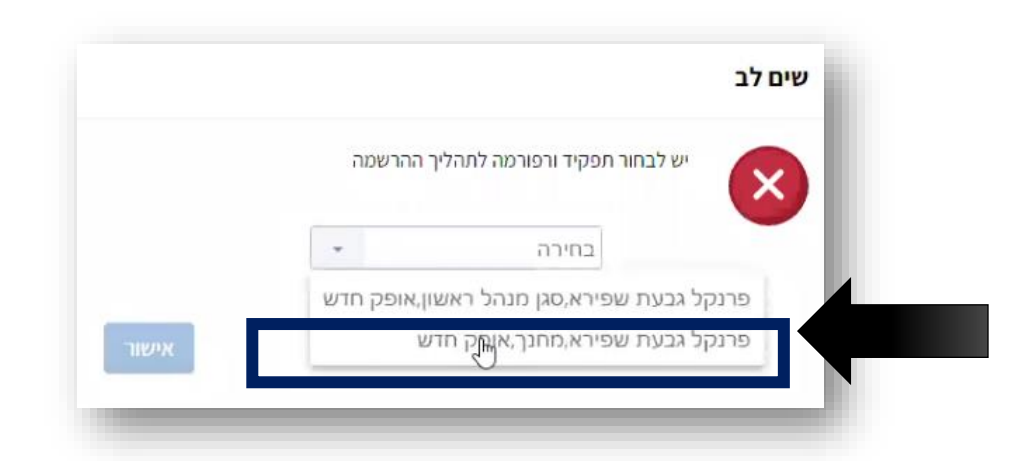

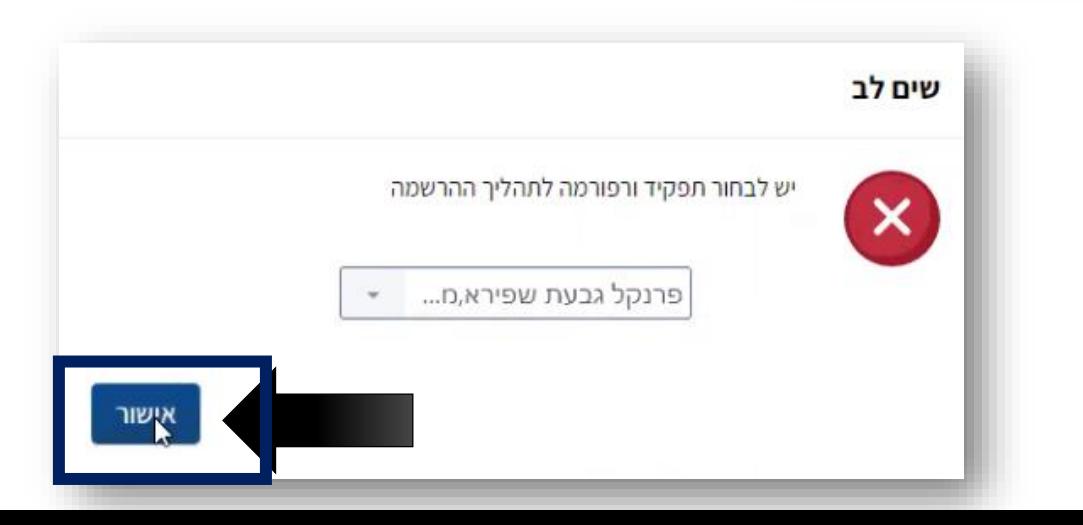

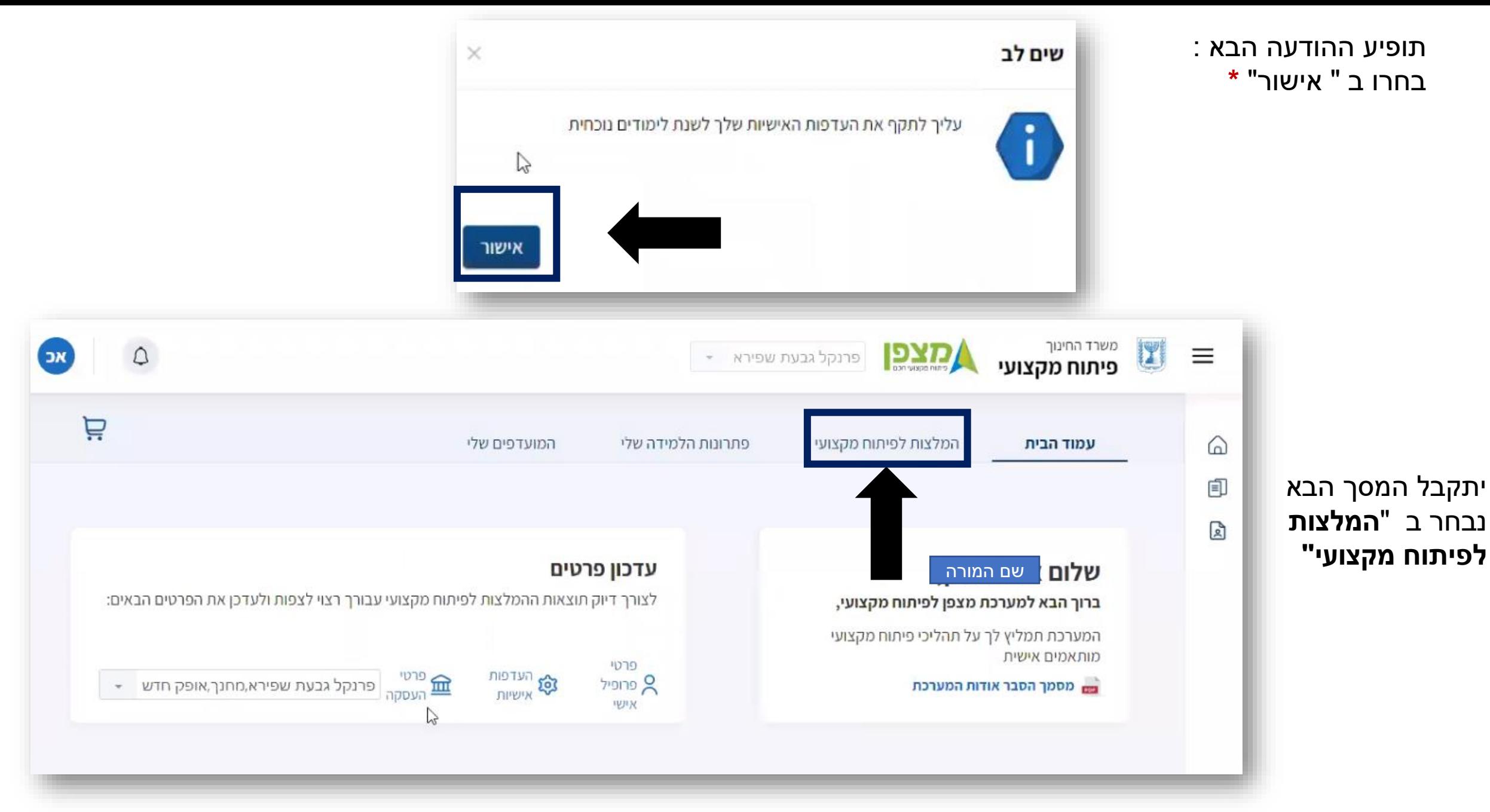

**\*** שימו לב – תיקוף העדפות כעת איננו פעיל ולכן התעלמו ממנו

יתקבל מסך המלצות עבורך לתהליכי למידה . במידה ופתרון הלמידה אליו היפנה אותך מנהל בית הספר שלך אינו מופיע גללו את המסך למטה ובחרו ב "חיפוש בקטלוג המלא "

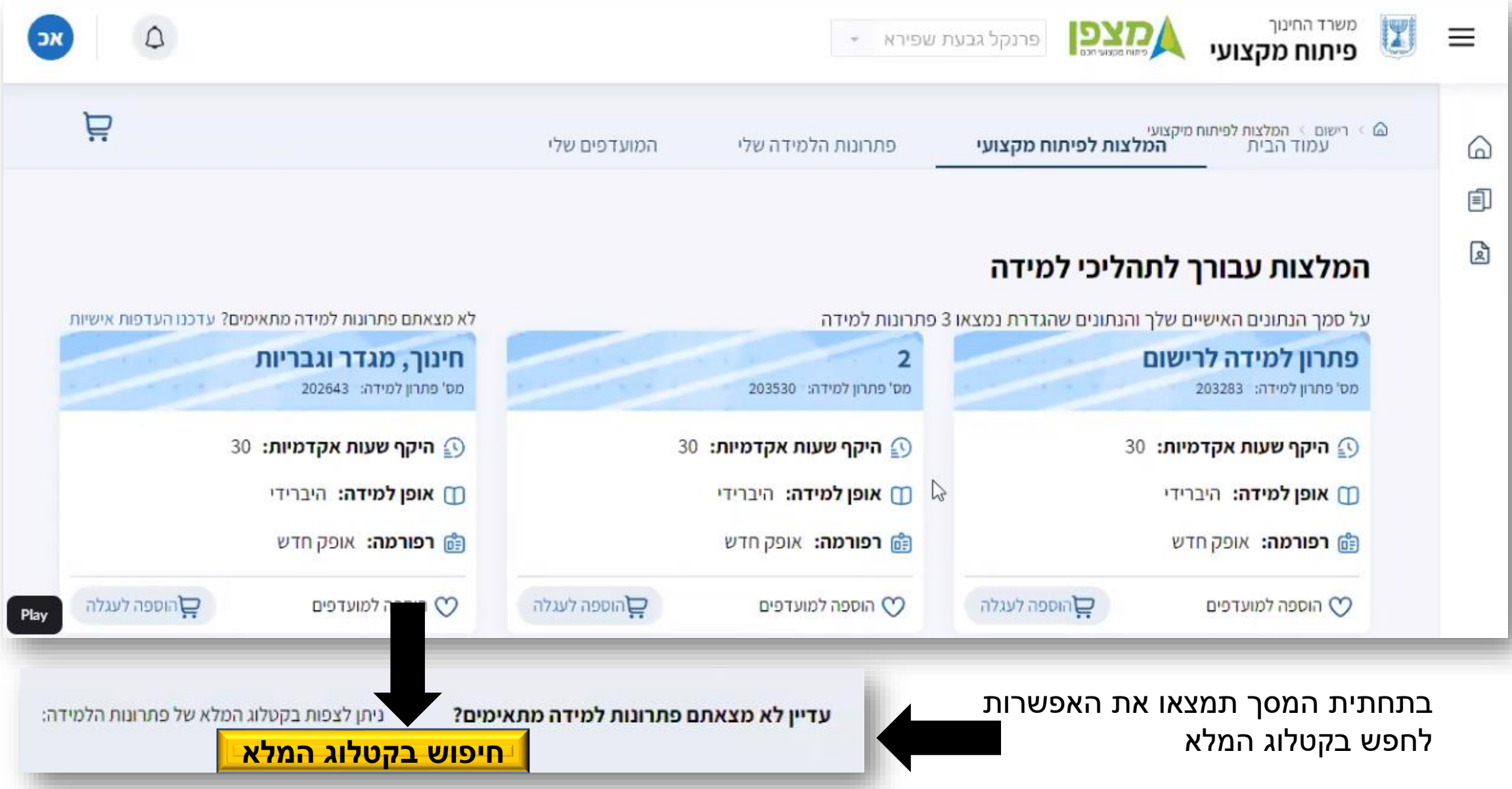

#### הקלידו את מספר פתרון הלמידה שמנהל בית הספר נתן לכם )לכל פתרון למידה קיים מספר (

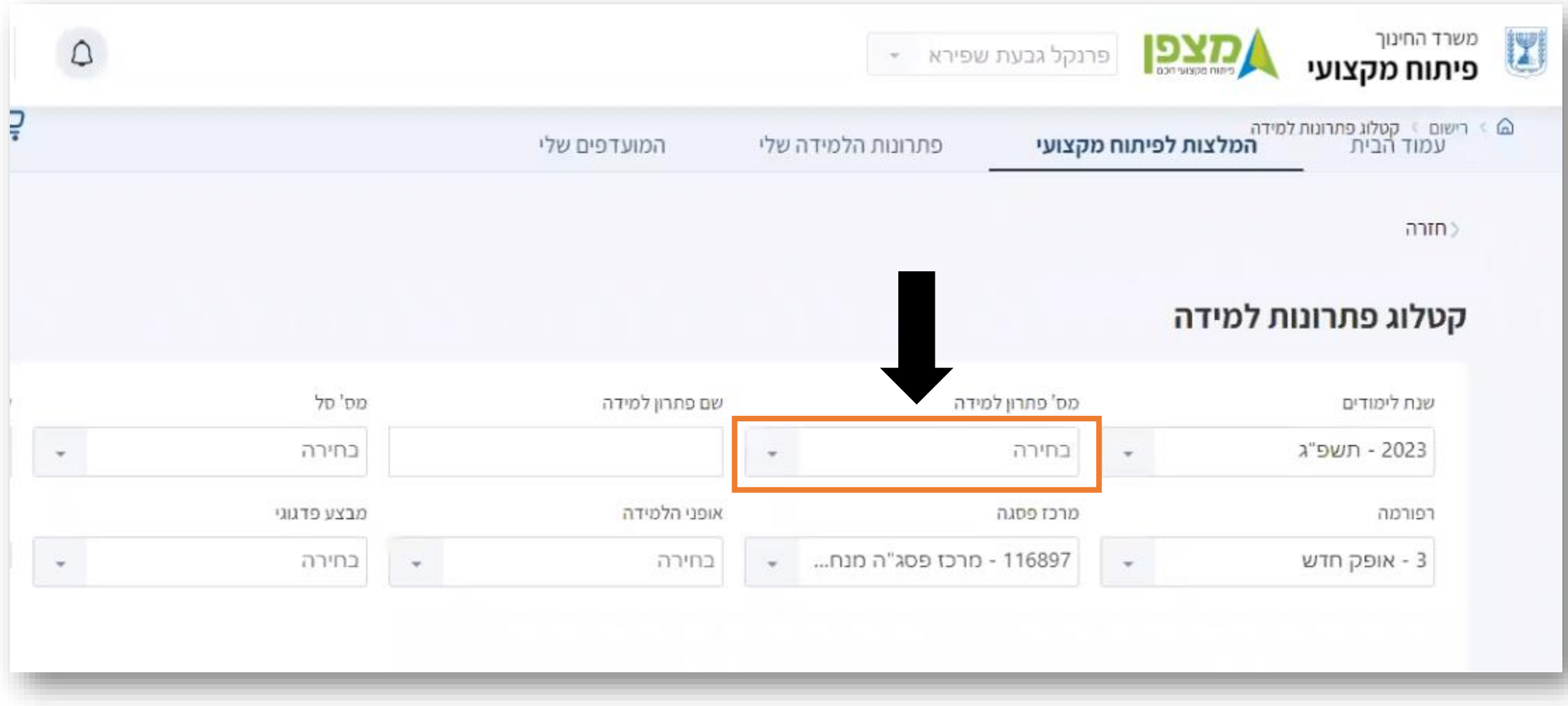

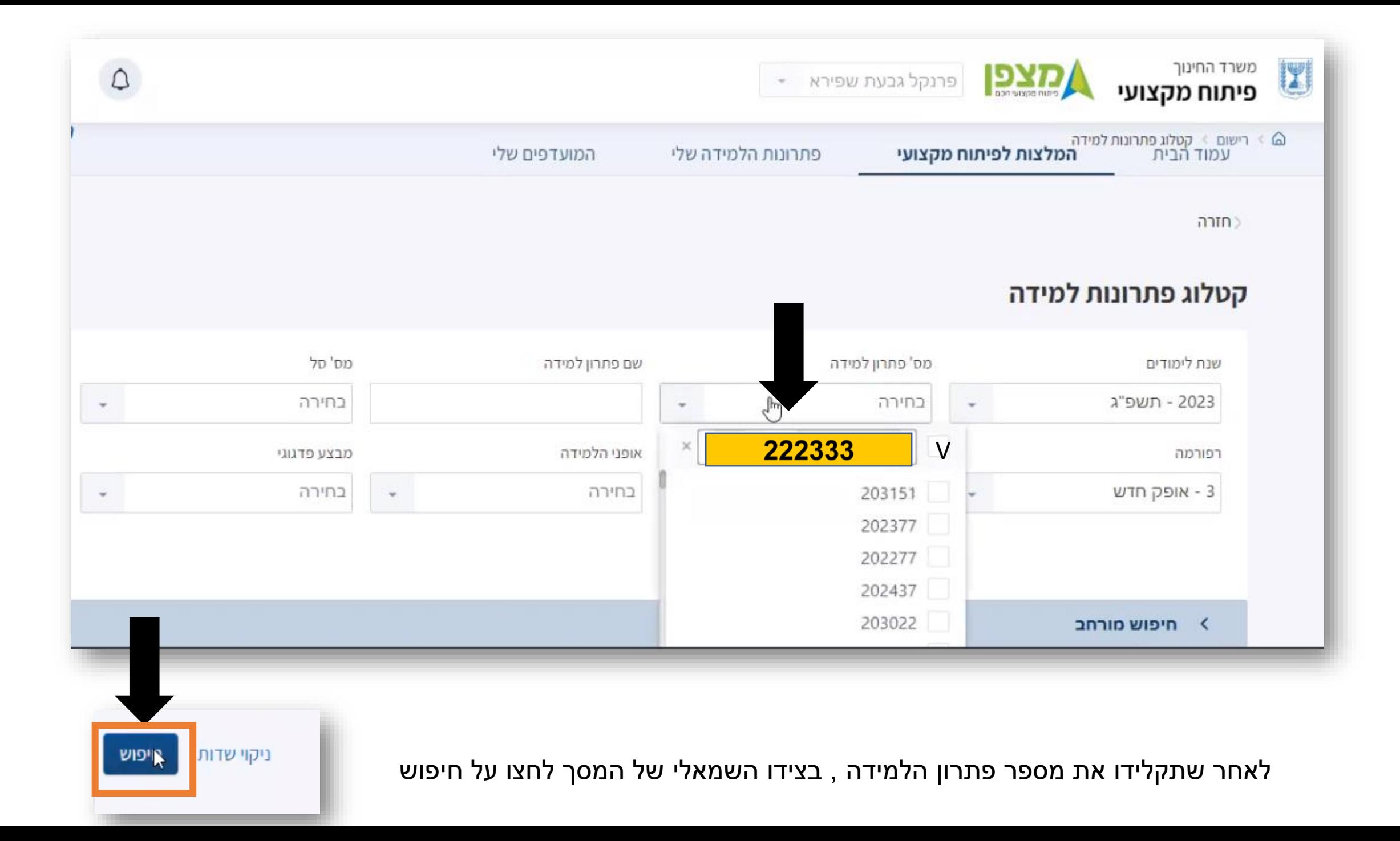

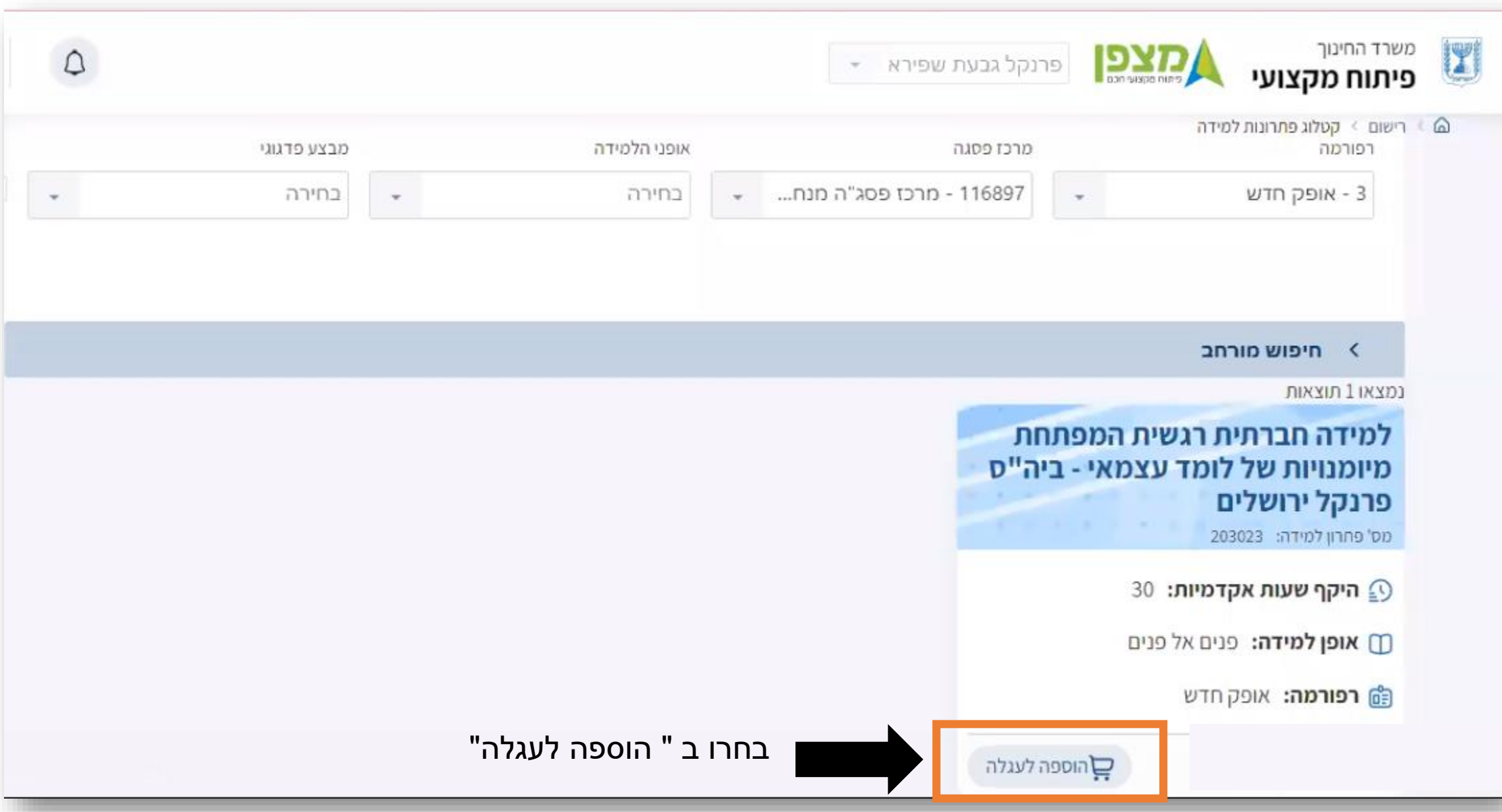

### לאחר שבחרתם ב " **הוספה לעגלה**" ייפתח המסך הבא בו **תקציר** על פתרון הלמידה ואפשרות לצפות **בסילבוס** בצד שמואל למטה

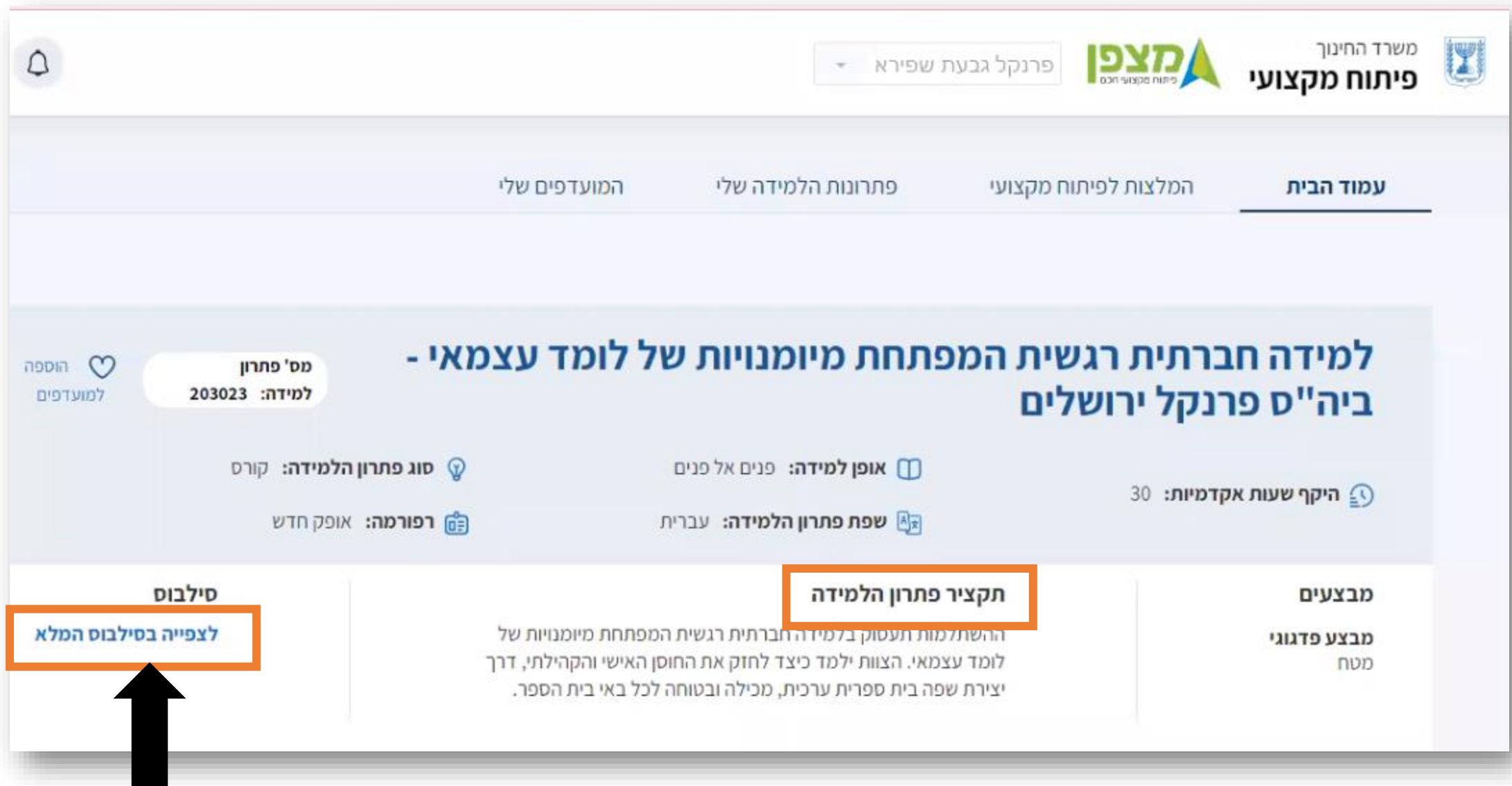

**גללו את המסך למטה** 

## **סמנו את מחזור לימוד 1 ) מקרה שבדוגמא( ולחצו על "הוספה לעגלת קניות"**

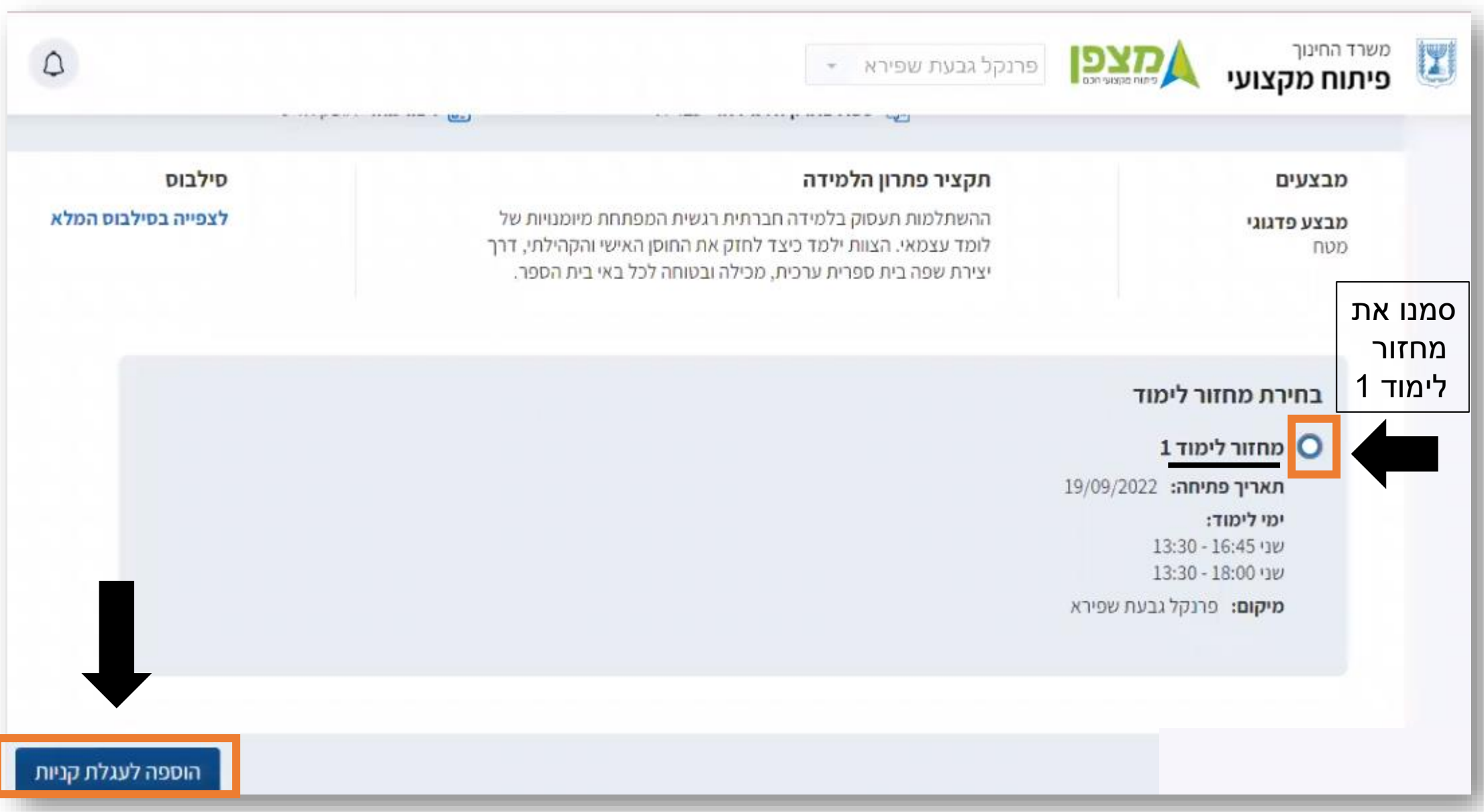

### **סמנו V ולחצו על הרשמה לפתרונות הלמידה**

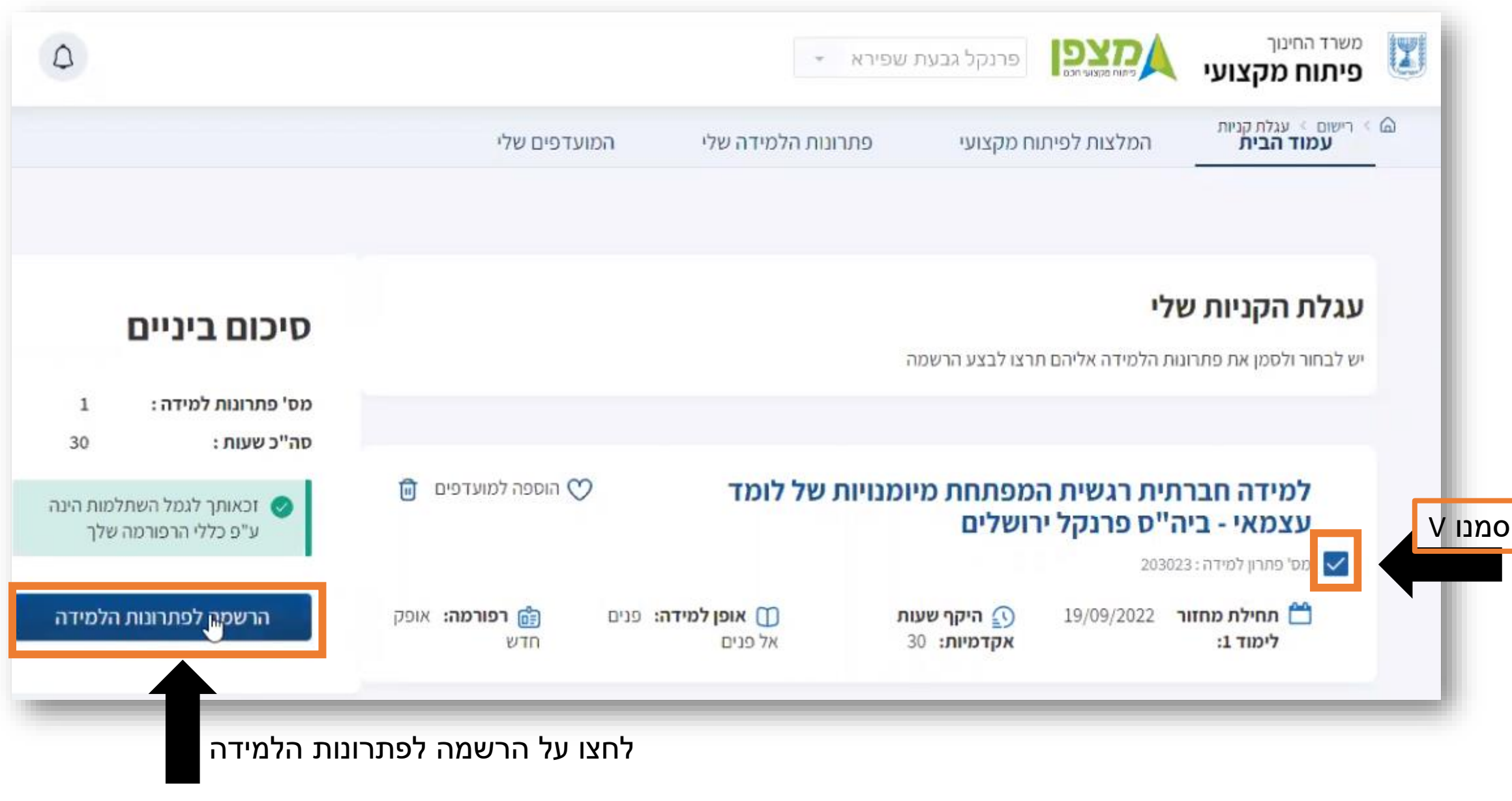

### **תתקבל ההודעה : " הרשמתך בוצעה בהצלחה!**

**סטטוס הרישום יהפוך מ"רישום על תנאי" ל "מאושר" לאחר שיעבור אישור של מנהל בית הספר.**

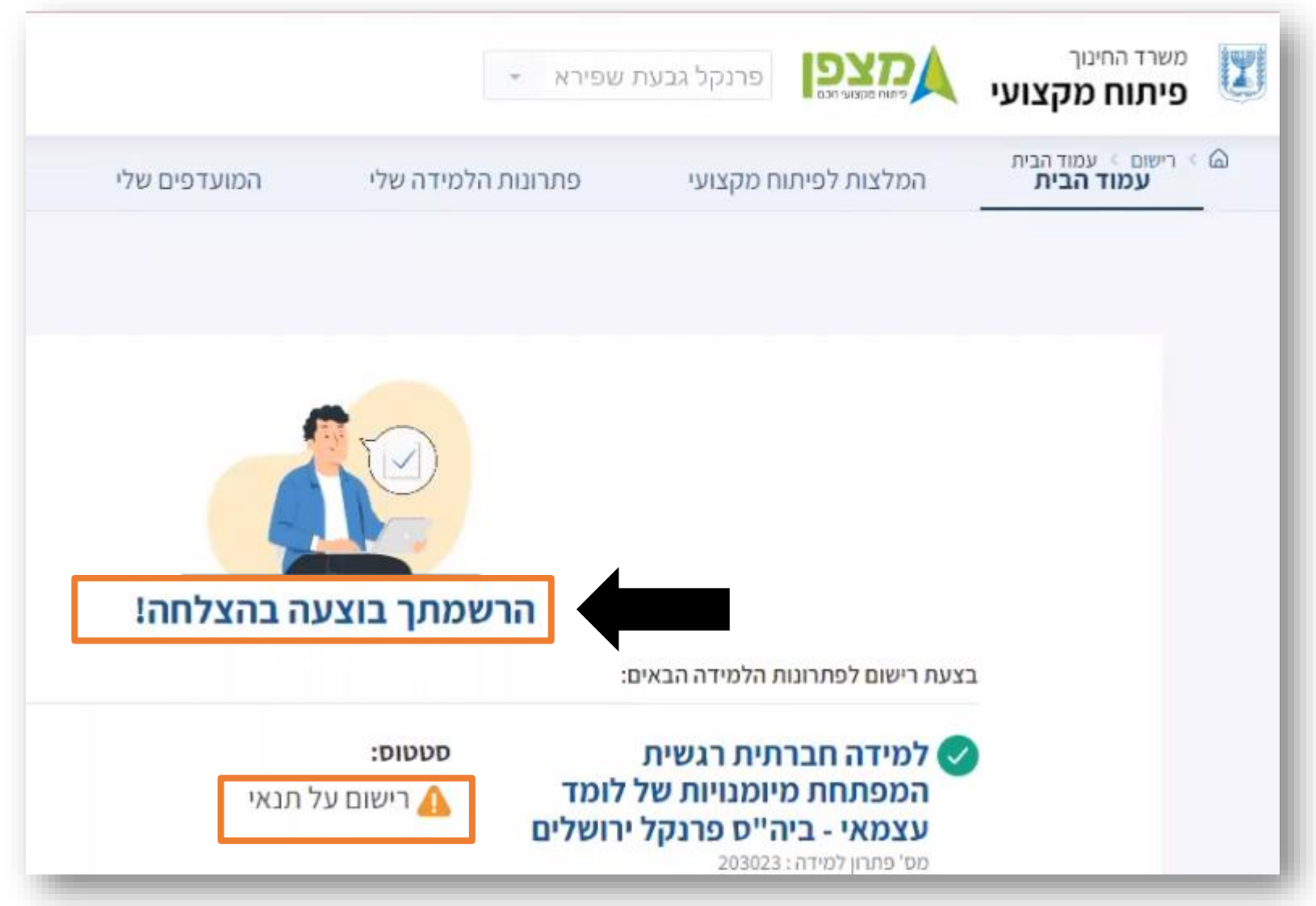

#### **מנהל בית הספר ייכנס למערכת " מצפן דרך פורטל מוסדות. יזדהה. יבחר בתפריט ב"ניהול פסגה/מרחב"**

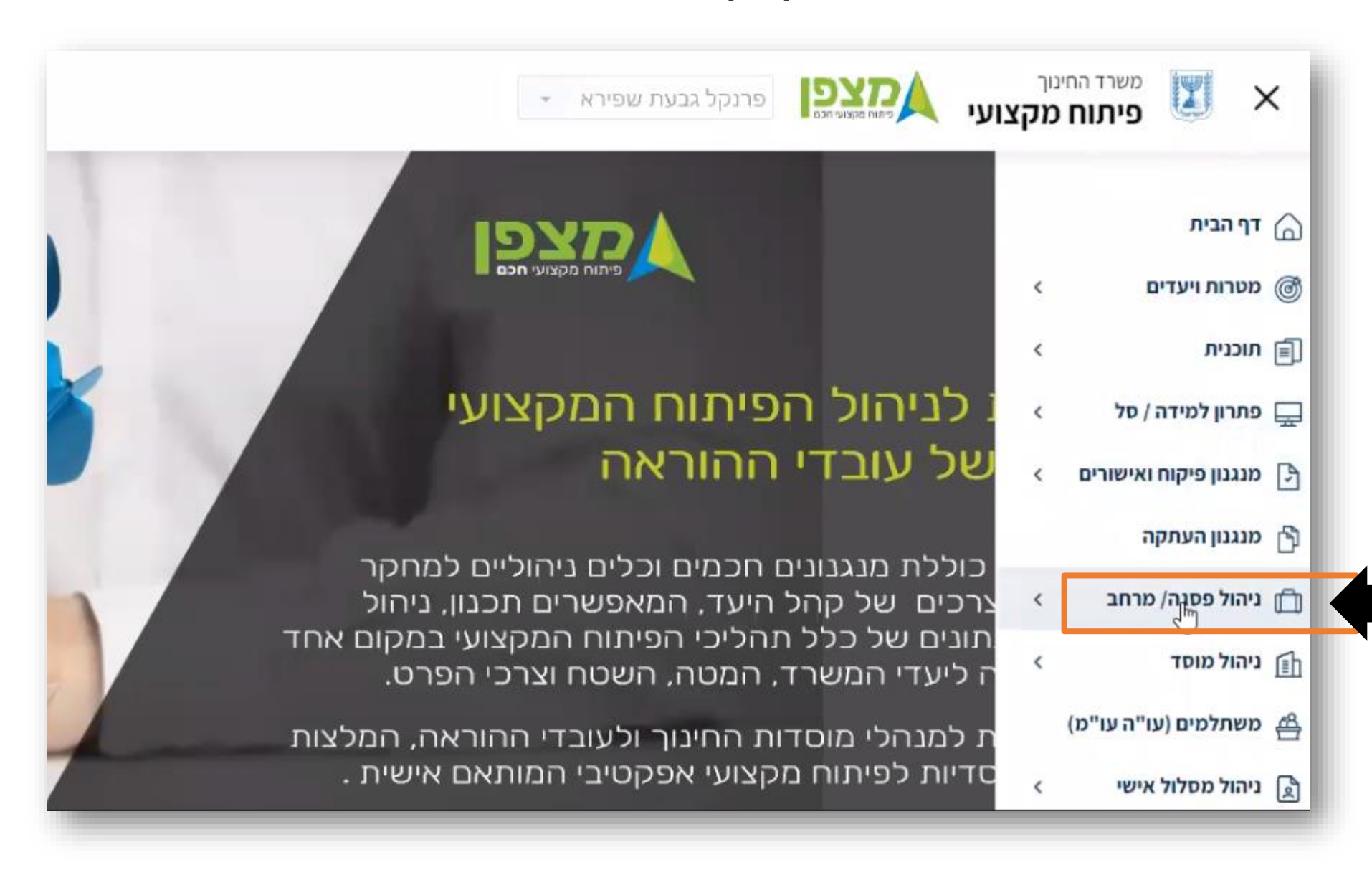

### **יבחר ב "ניהול הרישום למחזורי הלימוד"**

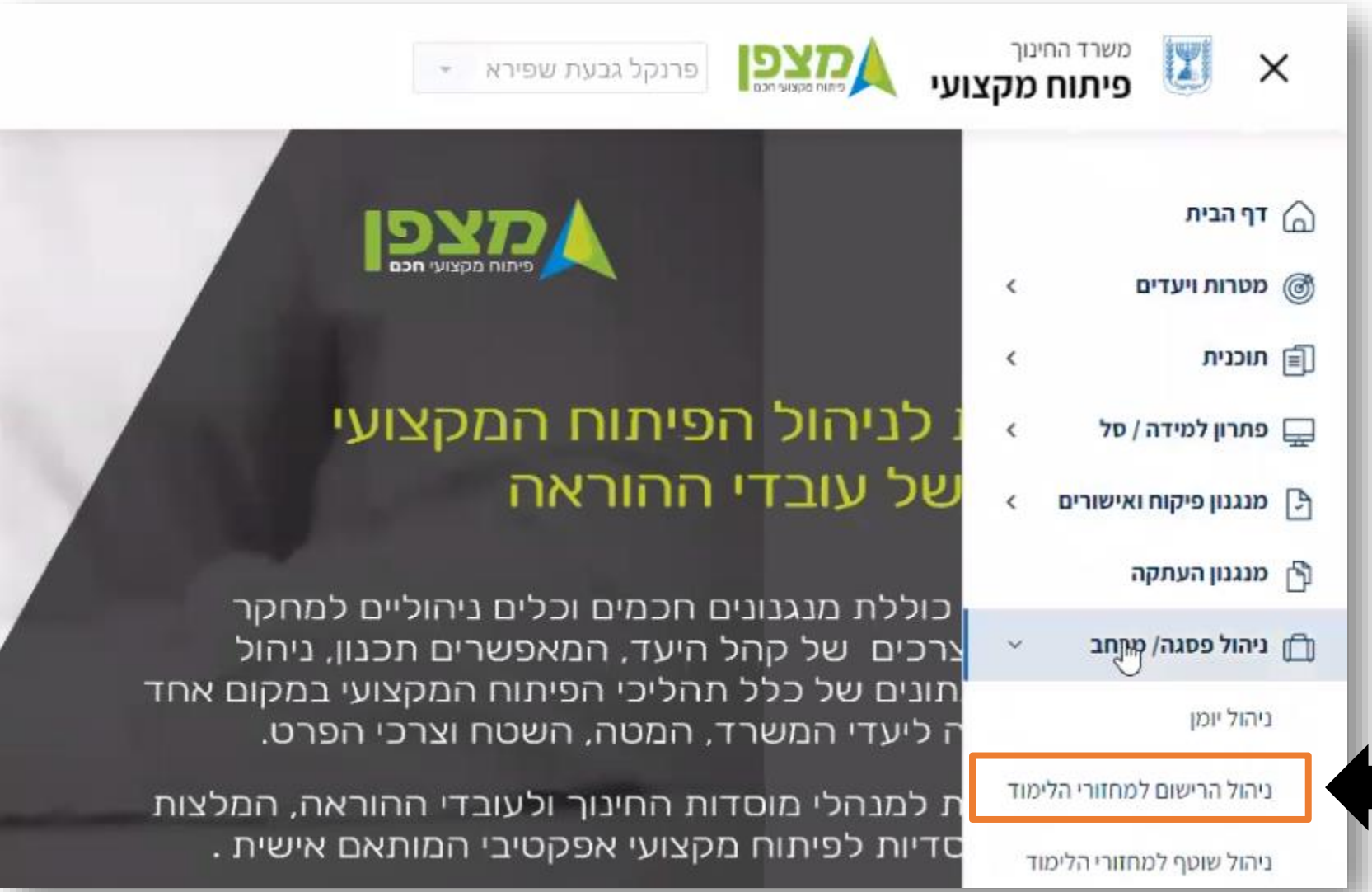

# **יקליד את מספר פתרון הלמידה וילחץ על " חיפוש"**

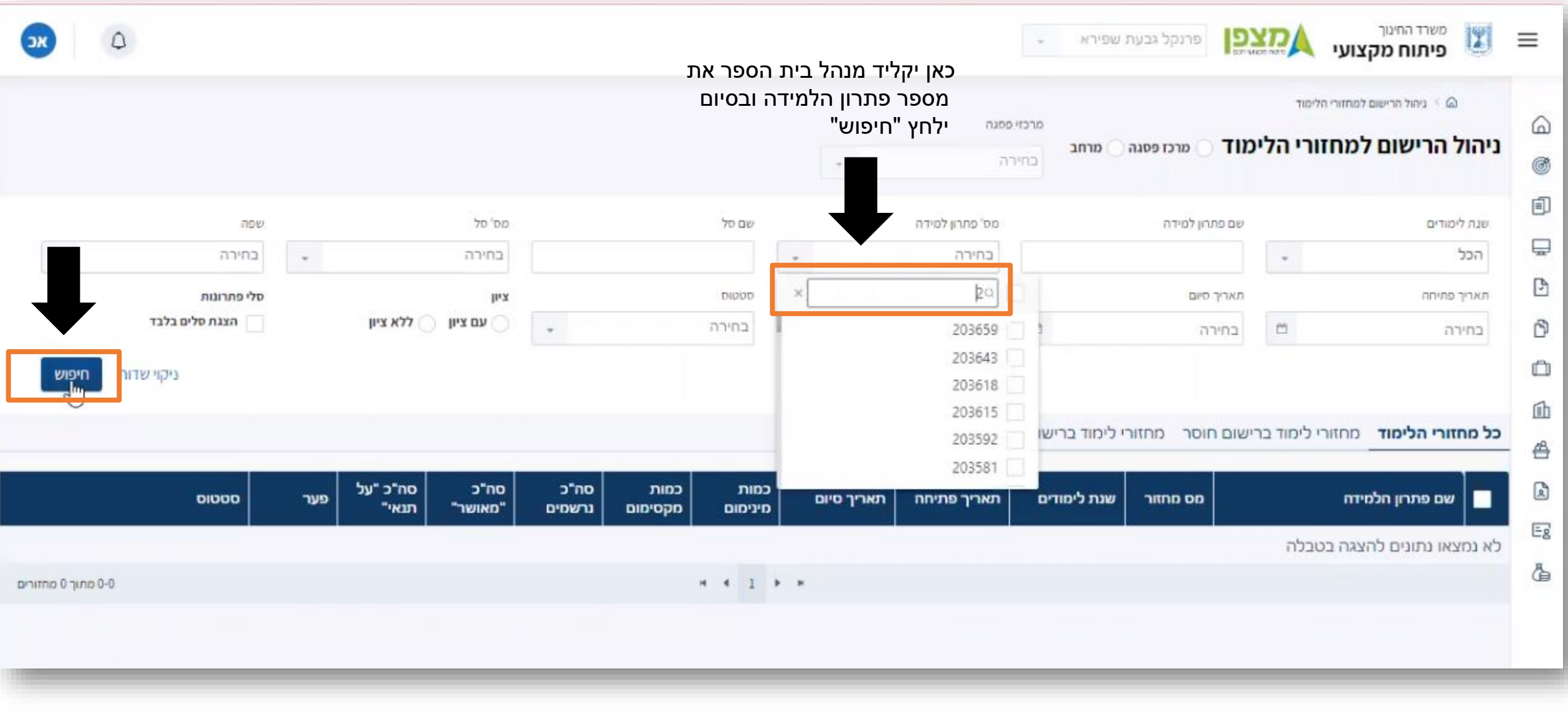

### **תופיע רשימה עם שם פתרון הלמידה. מנהל בית הספר יסמן V ליד שם פתרון הלמידה וילחץ על " מחזור 1 "**

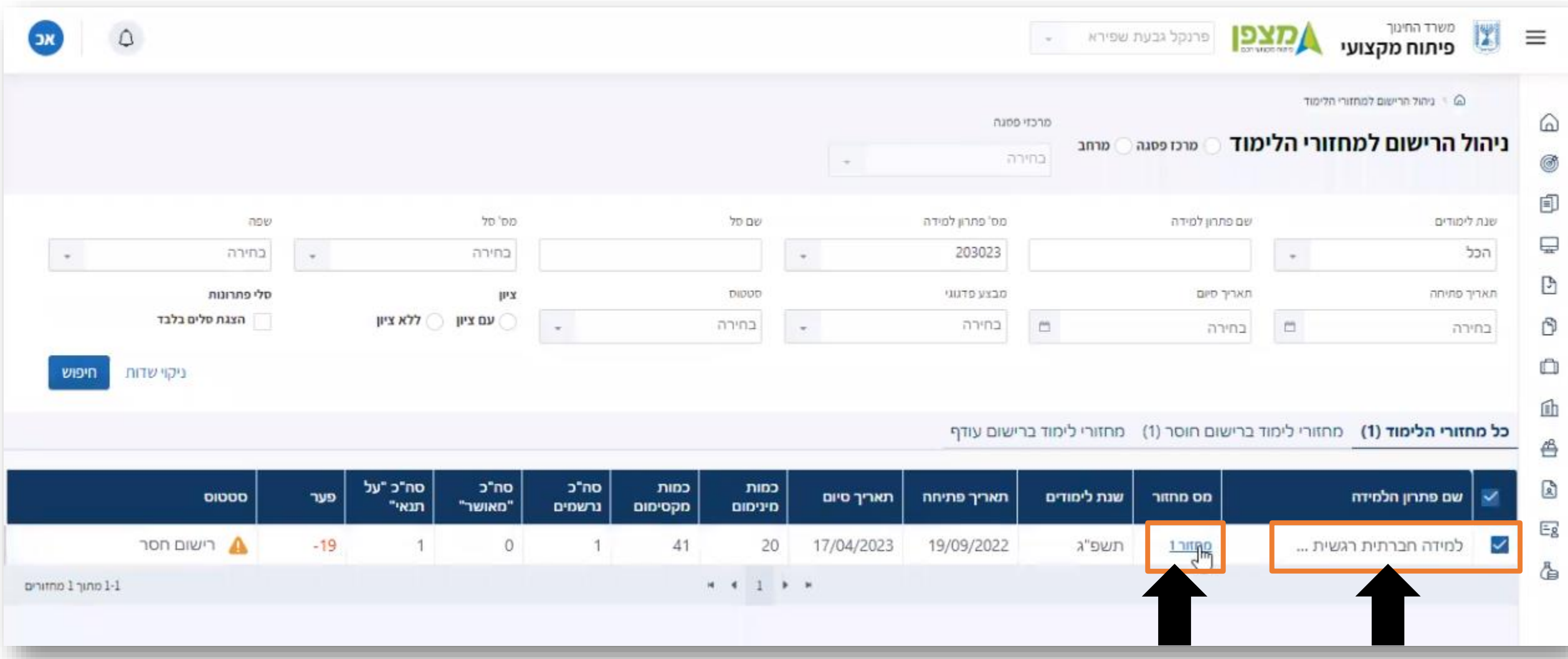

**מנהל בת הספר יצפה ברשימת עו"ה , יוודא שאלו עו"ה השייכים לבית הספר שלו וילחץ על אישור )במקרים מסויימים ייתכן ומורה אחר נרשם בטעות ולכן מנהל בית ספר יבחר ב "דחייה"** 

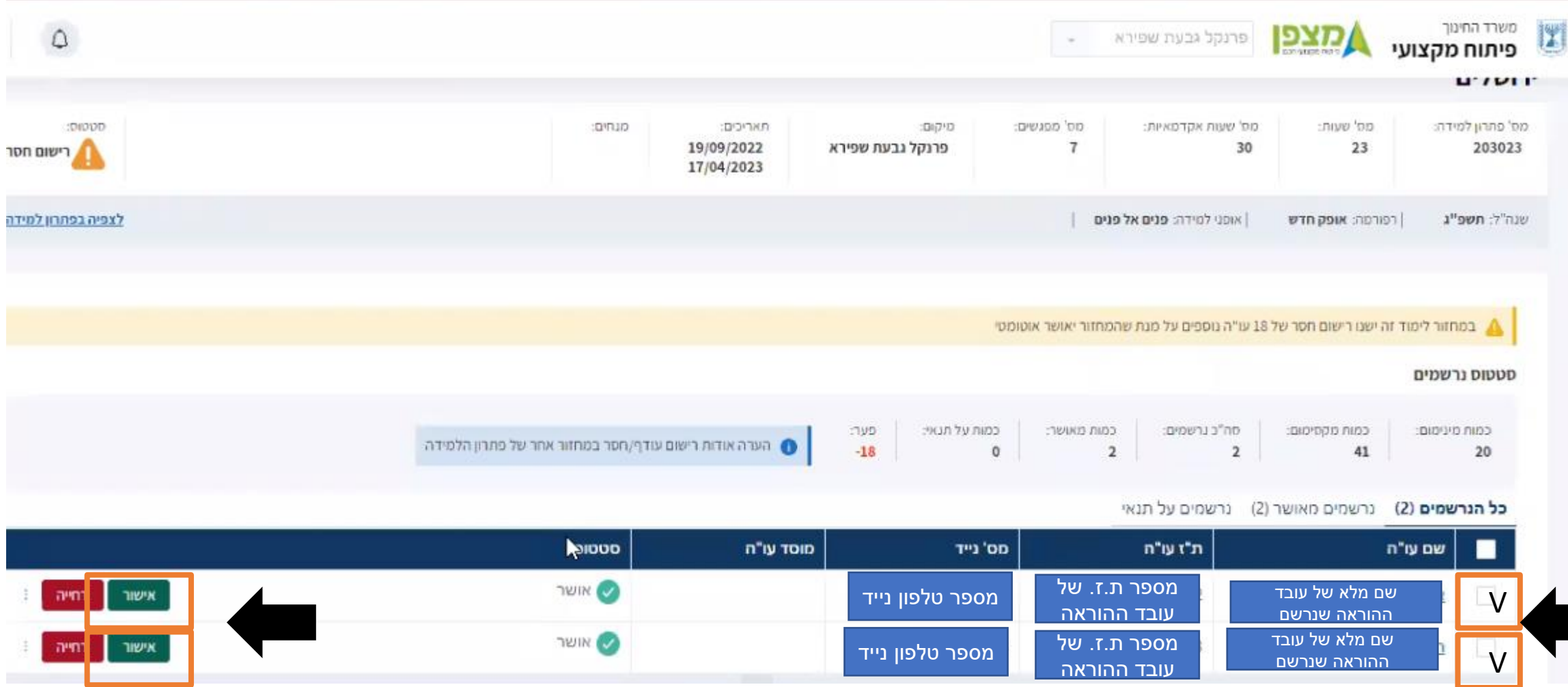

## **תופיע הודע של אישור השתתפות – יש לבחור ב " אישור "**

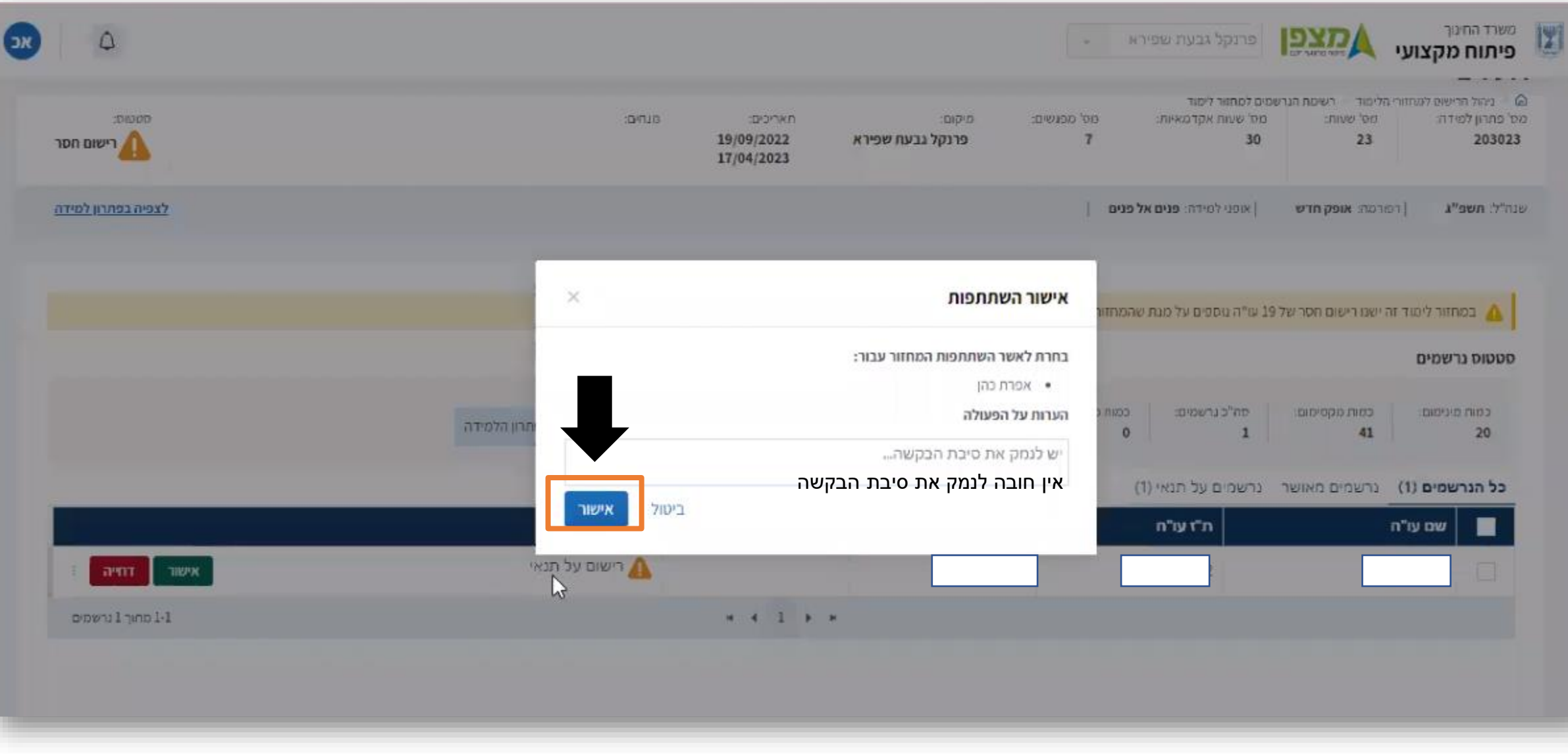